# M4A AUDIO SLIDESHOWS GUIDE

#### The Enhanced Podcast Format: M4A

An **enhanced podcast** is an audio file that can also display sequential images. Enhanced podcasts can additionally contain chapter markers with titles, which allows you to easily jump to specified points in the session. One of the great advantages of this format is it can be played on both PCs and Macs through iTunes, as well as on mobile devices such as the iPhone, iPod touch and iPad.

#### Sections:

- [Importing into iTunes](#page-1-0)
- [Playing in iTunes](#page-2-0)
- [Moving Files to iOS Devices](#page-4-0)
- [Playing on iOS](#page-6-0)
- [Moving Files to Android Devices](#page-7-0)

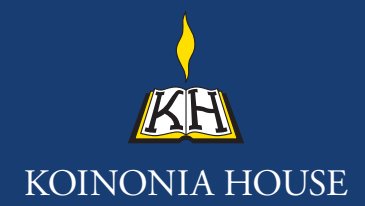

#### <span id="page-1-0"></span>Importing into iTunes:

If you don't already have iTunes, go to apple.com/itunes to download and install it. Once installed, open iTunes. Go to the File menu and select Add to Library…

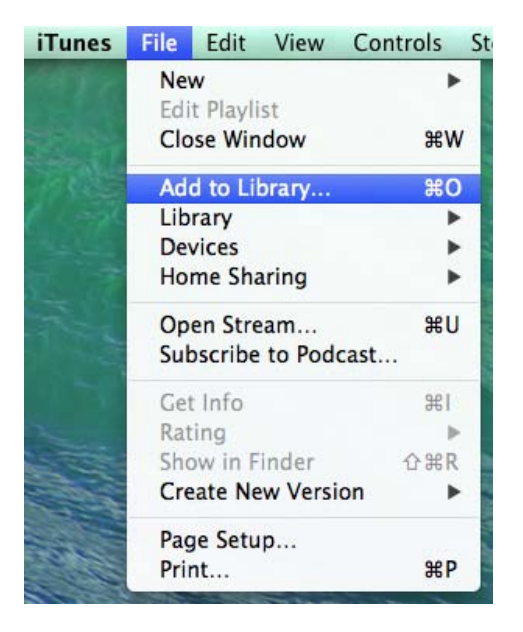

Navigate to the location of the M4A file(s), which is either the CD-ROM or your download directory if you bought the download. Select the files you want to import and click Open. The M4A files will be imported into the Music section of your Library.

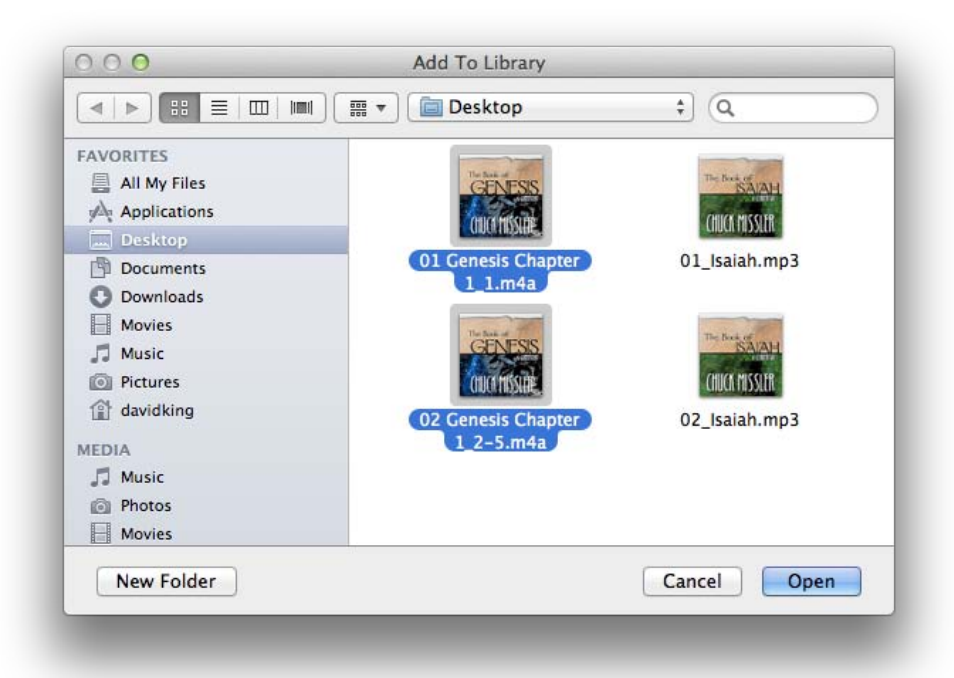

# <span id="page-2-0"></span>Playing in iTunes:

Click the play button by the main title or double-click the item title to play the file.

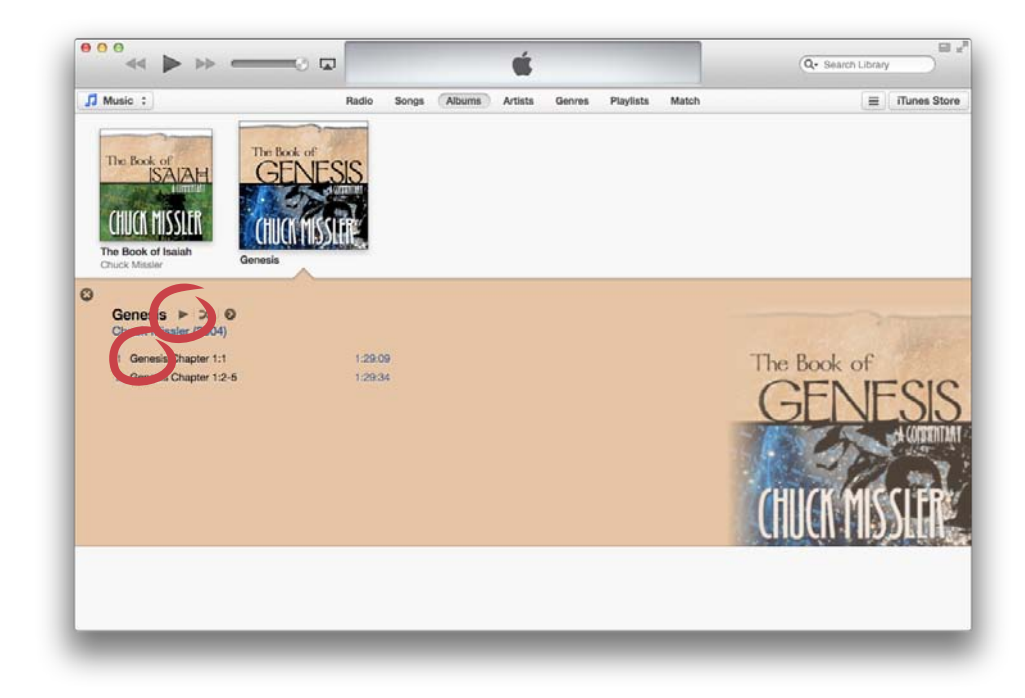

At the top you will see the progress indicator appear, and to the left of that the Item Artwork thumbnail. To display the slideshow viewer, command-click (Mac) or control-click (Windows) on the item artwork thumbnail.

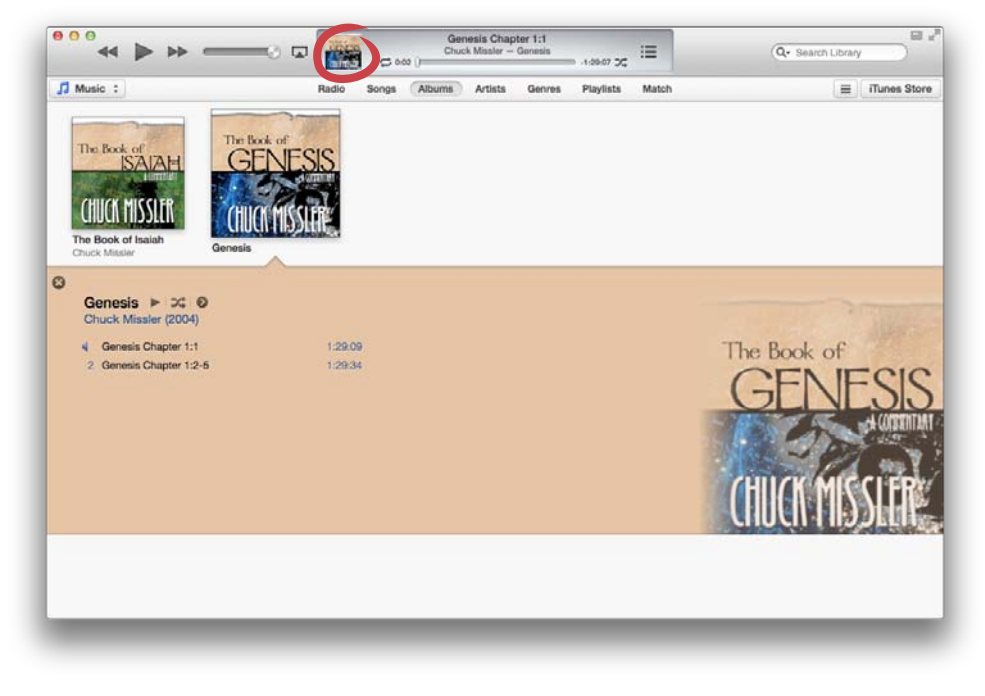

This window includes player controls and a Chapter Menu. The window is also resizeable, so you can make it bigger or smaller.

![](_page_3_Picture_1.jpeg)

The Chapter Menu enables you to jump to sections of the session. To jump to a chapter, click on the Chapter Menu icon and select a chapter from the pop-up window.

![](_page_3_Picture_3.jpeg)

# <span id="page-4-0"></span>Moving Files to iOS Devices:

Currently, even though iOS supports M4As, there is no way to put them on the device using Apple's apps. So until that changes, there are third-party solutions. Here is our recommended solution using an app called Downcast, which you can download from the App Store here:

![](_page_4_Picture_2.jpeg)

<https://itunes.apple.com/us/app/downcast/id393858566?mt=8>

Once you have Downcast installed, connect your device to your computer. Select your device to see the device's summary screen. Then click the Apps tab and scroll down to the File Sharing section. Select Downcast in the list. In the bottom right, click the **Add...** button. In the Add dialog box, select the M4A files you want to import and then click the Add button.

 $\leftarrow$   $\rightarrow$   $\rightarrow$   $\rightarrow$   $\rightarrow$   $\rightarrow$   $\rightarrow$ ok. Q- Search Library iPhone A Summary Apps TV Shows Podcasts **Tunes U** On This iPhone Monte **File Sharing** The apps listed below can transfer documents between your iPhone and this computer **Downcast Documents D** Documents D) Downcast Downloads Google Earth iFiles Kindle PDF Expert Printer Pro Scanner Pro Add... Save to. 5.83 GB Fre

You will see the files now listed in the Downcast Documents section. Click Sync to sync changes to your device.

![](_page_4_Picture_7.jpeg)

After it's finished syncing, on your device open up Downcast. There won't be any items listed and that's ok, we have to import them first. Tap the More tab, then tap Tools, then tap the bottom option, Import Media Files.

![](_page_5_Picture_35.jpeg)

You will see the files you uploaded through iTunes listed here. Tap Select All and then tap Import. After the files are imported, go back to the Podcasts tab and you will see the title is now listed there.

![](_page_5_Picture_36.jpeg)

# <span id="page-6-0"></span>Playing on iOS Devices:

Tap on the title to see the list of sessions. Tap a session to play it. You will see the slides advance throughout the session.

![](_page_6_Picture_2.jpeg)

![](_page_6_Picture_68.jpeg)

![](_page_6_Picture_4.jpeg)

![](_page_6_Picture_5.jpeg)

#### <span id="page-7-0"></span>Moving Files to Android Devices:

For Android devices, you'll have to utilize thrid-party apps to move files from your computer to your device. These steps will require two apps, Dropbox and Akimbo.

![](_page_7_Picture_2.jpeg)

Dropbox: <https://play.google.com/store/apps/details?id=com.dropbox.android>

![](_page_7_Picture_4.jpeg)

Akimbo: <https://play.google.com/store/apps/details?id=com.akimbo.abp>

- Download Dropbox onto your computer:<https://www.dropbox.com/>
- Upload the M4A file(s) to your dropbox
- Download the Dropbox app onto your Android device
- Open Dropbox on the Android device, find the M4A file inside, tap-and-hold on the M4A file and select Export > "save to SD card"
- Download the Akimbo Audiobook Player
- Open the app
- Press the settings button on bottom of the screen (3 horizontal lines)
- Select "Library"
- Click on "Add File/Folder"
- Navigate to where you saved your M4A file on the SD card
- Click on the green plus sign
- Play